Intel EtherExpress PRO/100 Smart Adapter *Installation Guide* ™

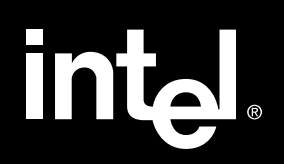

# **Contents**

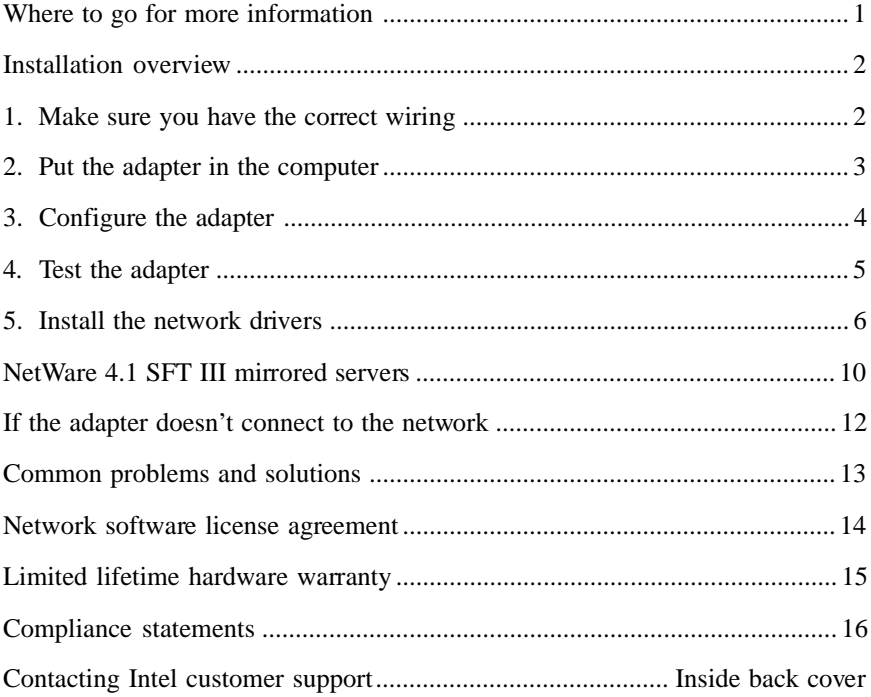

Copyright © 1995, Intel Corporation. All rights reserved. Intel Corporation, 5200 NE Elam Young Parkway, Hillsboro, OR 97124-6497

Intel Corporation assumes no responsibility for errors or omissions in this document. Nor does Intel make any commitment to update the information contained herein.

\* Third party trademarks are the property of their respective owners.

**Second Edition August 1995 352610-002**

# **Where to go for more information**

## **Installation Guide**

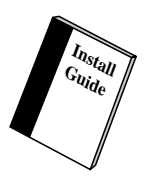

This Installation Guide shows you how to install the adapter and troubleshoot common problems. If you can't find the answer to your question in this book, see the other sources on this page.

**Need a translated guide?** There may be installation instructions in different languages on your regional FaxBack service. See the inside back cover for phone numbers.

**Help files**

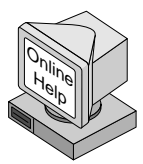

For detailed information about the adapter, see the online help files. To view the help files, insert the Intel Configuration and Drivers disk into a drive, switch to that drive, and type:

SETUP / README **Enter** 

Then select View Help Files.

Topics include: Installing network drivers Release notes Cabling specifications PCI adapter installation **Diagnostics** 

## **Online Services**

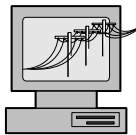

You can use your modem to download software updates, troubleshooting tips, installation notes, and more. Online services include:

- Internet (World Wide Web and FTP server)
- CompuServe\*
- Intel BBS

See the inside back cover for details.

# **Installation overview**

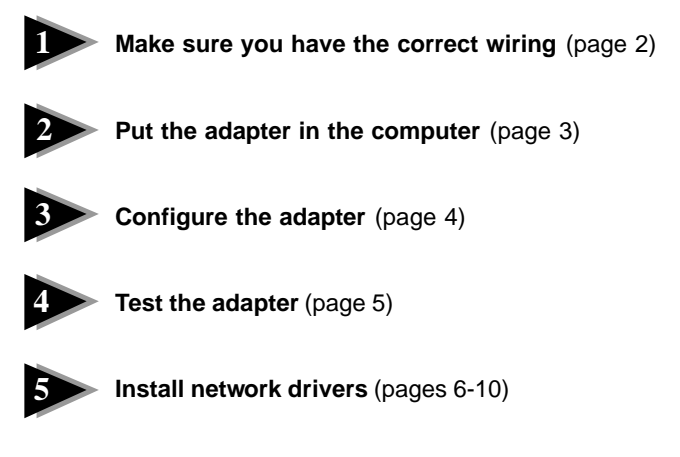

If the computer doesn't connect to the network after you've completed these steps, see pages 12 and 13 for troubleshooting tips.

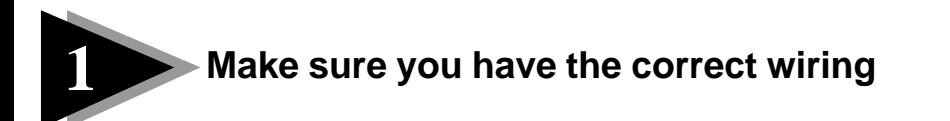

To reliably operate your network at 100 Mbps, you must use twisted pair Ethernet (TPE) Category 5 or better Data Grade wire. While Category 3 or 4 wire may initially seem to work, it will soon cause data loss.

For 10 Mbps operation, you can use TPE Category 3, 4, or 5 Data Grade wire.

For mirrored servers, you can use a crossover cable. See page 11 for details.

**See the** *Cabling specifications* **help files for more information.**

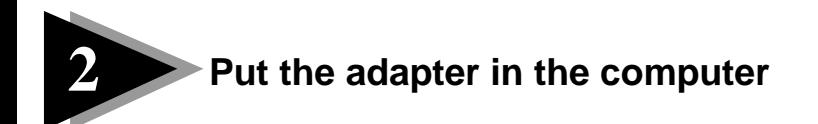

**1** Turn off and unplug your computer. Then remove its cover.

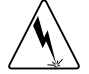

Turn off and unplug the computer before removing the computer's cover. Failure to do so could shock you and may damage the adapter or computer.

**2** Remove the cover bracket from a PCI busmaster adapter slot. See your computer's documentation to determine which slots are busmaster slots.

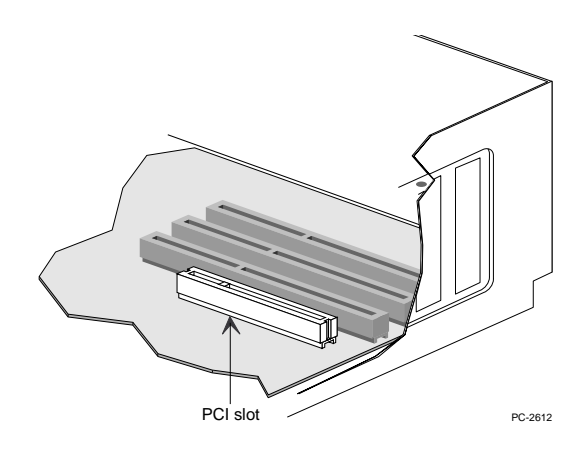

- **3** Push the adapter into the slot until the adapter is firmly seated. Then, secure the adapter bracket with a screw.
- **4** Repeat steps 2 and 3 for each adapter you want to install.
- **5** Replace the computer cover and plug in the power cord.
- **6** Connect a TPE Category 5 cable to the adapter. If you're in a residential environment, make sure it's a shielded cable.

To configure the adapter, continue with the procedure on the next page.

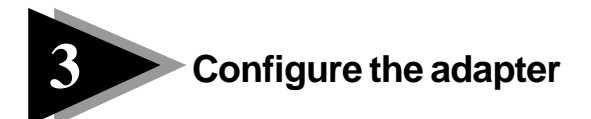

Peripheral Component Interconnect (PCI) computers are designed to automatically detect and configure PCI-compliant adapters, saving you from running a configuration program.

Simply start your computer to automatically (and invisibly) configure the adapter while the computer boots. Configuration is complete when the DOS prompt appears. You can now continue with the test procedure on the next page.

## **If it didn't work...**

Some PCI computer require additional steps to configure a PCI adapter. Try the following if you're having problems configuring the adapter:

- **Enable the PCI slot**. In some PCI computers, you may need to use the PCI BIOS Setup program to enable the PCI slot. This is especially common in PCI computers with the Phoenix BIOS.
- **Enable the slot for busmaster**. You must install the EtherExpress PRO/100 Smart adapter in a busmaster slot. Some PCI BIOS Setup programs require you to enable the slot for busmaster/master. Check your PCI BIOS Setup program and the computer's documentation to make sure the slot is set for busmaster/master.
- **Configure the slot for level-triggered interrupts**. The PCI slot the adapter is using must be configured for level-triggered interrupts instead of edge-triggered interrupts. Check your PCI BIOS Setup program to make sure.
- **Reserve interrupts and/or memory addresses for ISA adapters**. This prevents PCI cards from trying to use the same settings as ISA cards. Check your PCI BIOS Setup program; there may be IRQ options such as "Enable for ISA" or "Disable for PCI."

Here are some example PCI BIOS Setup program parameters:

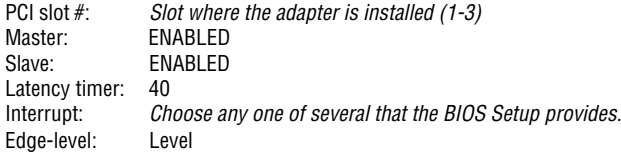

The exact wording of the parameters varies with different computers.

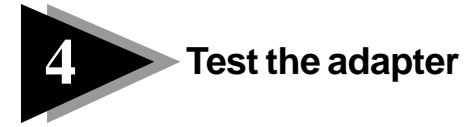

Intel's diagnostic software lets you test the adapter to see if there are any problems with the adapter hardware, the cabling, or the network connection. It's a good idea to run diagnostic tests every time you install an adapter. You can also use diagnostics to isolate problems during troubleshooting.

- **1** If this computer already has EtherExpress PRO/100 Smart network drivers installed, down the server and boot to DOS. (If you're installing on a client, you don't need to down the server.)
- **2** Insert the Intel Configuration and Driver disk into a drive, switch to that drive, and at the DOS prompt, type:

**SETUP** *Enter* 

- **3** If you have more than one Intel PRO adapter in your computer, an Adapter Selection menu appears on the screen. From that menu, select the adapter you want to test.
- **4** From the Main menu, select *Test adapter* and then select the type of test you want to run.
	- *Test adapter* to test the adapter components and run a quick network test.
	- *Continuous network test* to test the network by sending a continuous stream of packets to a responder out on the network. To run this test, first set up a responder on the network as described below.
- **5** Repeat steps 3 and 4 for each EtherExpress PRO/100 Smart adapter installed in the computer.

### **To test the adapter with a responder on the network**

- **1** Go to a computer on the same network segment with an EtherExpress 16 ISA, Flash32, PRO/10, PRO/100 or PRO/100 Smart adapter installed.
- **2** If this computer already has EtherExpress adapter network drivers installed, restart the computer without loading them.
- **3** Run the diagnostics program for the adapter that's installed in the computer. From the program's Main menu, select the command for testing the adapter, then select *Set up as responder*.
- **4** Return to the computer you want to test. Run SETUP, select *Test adapter*, and then *Continuous network test.*

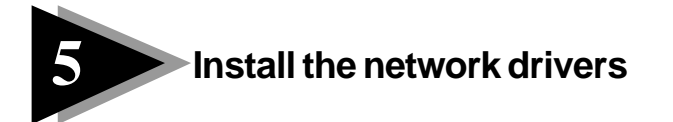

We've included basic driver installation procedures for:

- *•* Novell DOS ODI clients (page 6)
- *•* Novell NetWare 3.x/4.x servers (pages 7-8)
- *•* Windows NT 3.51 clients/servers (page 9)
- NetWare 4.1 SFT III mirrored servers (page 10)

Detailed instructions are in the help files on the Intel Configuration and Drivers disk.

## **Novell DOS ODI clients**

You can use the Novell DOS ODI client driver, E100SODI.COM, in the following ways:

- As a client driver to connect to a server and set up the computer as a server, or
- *•* As a client driver for a full-time DOS ODI client computer

To load the drivers:

**1** Copy these files from the \DOS directory on the Intel Configuration and Drivers disk to the appropriate directory on your hard drive:

```
\LSL.COM
\E100SODI.COM
\IPXODI.COM
\NETX.EXE
\NET.CFG (The example NET.CFG file uses the 802.2
                 frame type. Edit this file before continuing
                 if you're using a different frame type.)
```
**2** At the DOS prompt, load the drivers in this order:

```
LSL
E100SODI
IPXODI
NETX or VLM (included in Netware 4.1 or 3.12)
```
**3** If you're going to use the computer as a full-time client, create a STARTNET.BAT file and add the above statements so they run automatically every time you start the client. (Remember to call the STARTNET.BAT file in your AUTOEXEC.BAT file.)

## **Novell NetWare 3.x/4.x servers**

The Novell NetWare server driver, E100S.LAN, is a high-performance driver that supports NetWare 3.x and 4.x servers.

### **NetWare 4.x servers**

**1** Copy these files from the \NWSERVER directory on the Intel Configuration and Driver disk to the appropriate directory on your server's hard drive:

> NLM4X\MSM.NLM NLM4X\ETHERTSM.NLM E100S.LAN

Make sure you use these or later versions of the NLMs.

- **2** Start the server. At the server console issue the LOAD and BIND statements in this order (include a path if files aren't in the \SYSTEM directory):
	- LOAD MSM LOAD ETHERTSM LOAD E100S SLOT=n FRAME=ETHERNET\_802.2 BIND IPX TO E100S NET=xxxxx
	- Where:  $SLOT=n$  is the PCI device number. If you don't know the number, load the driver without it. NetWare will prompt you with available PCI device numbers.

FRAME=ETHERNET\_802.2 is the default frame type for NetWare 4.x. To add additional frame types, load the driver again with a different FRAME= setting.

NET=xxxxx is the unique network address for that LAN segment.

**3** Add the above LOAD and BIND statements to the server's AUTOEXEC.NCF file so that E100S.LAN loads automatically every time you start the server.

## **NetWare 3.12 servers**

**1** Copy these files from the \NWSERVER directory on the Intel Configuration and Driver disk to the appropriate directory on your server's hard drive:

> NLM312\MSM31X.NLM NLM312\ETHERTSM.NLM E100S.LAN

Make sure you use these or later versions of the NLMs.

**2** Start the server. At the server console issue the LOAD and BIND statements in this order (include a path if files aren't in the \SYSTEM directory):

```
LOAD MSM31XT
LOAD ETHERTSM
LOAD E100S SLOT=n FRAME=ETHERNET_802.2
BIND IPX TO E100S NET=xxxxx
Where: SLOT=n is the PCI device number. If you don't know the number,
       load the driver without it. NetWare will prompt you with available
       PCI device numbers.
```
FRAME=ETHERNET\_802.2 is the default frame type for NetWare 3.12. To add additional frame types, load the driver again with a different FRAME= setting.

NET=xxxxx is the unique network address for that LAN segment.

**3** Add the above LOAD and BIND statements to the server's AUTOEXEC.NCF file so that E100S.LAN loads automatically every time you start the server.

### **NetWare 3.11 servers**

**1** Copy these files from the \NWSERVER directory on the Intel Configuration and Driver disk to the appropriate directory on your server's hard drive:

> NLM311\PATCHMAN.NLM NLM311\LSLENH.NLM NLM311\MSM31X.NLM NLM311\ETHERTSM.NLM NLM311\MONITOR.NLM E100S.LAN

Make sure you use these or later versions of the NLMs (using earlier versions of MONITOR.NLM can cause server failure).

**2** Start the server. At the server console, issue the LOAD and BIND statements in this order (include a path if files aren't in the \SYSTEM directory):

```
LOAD PATCHMAN
LOAD LSLENH
LOAD MSM31X
LOAD ETHERTSM
LOAD E100S SLOT=n FRAME=ETHERNET_802.3
BIND IPX TO E100S NET=xxxxx
```
Where: SLOT=n is the PCI device number. If you don't know the number, load the driver without it. NetWare will prompt you with available PCI device numbers.

> FRAME=ETHERNET\_802.3 is the default frame type for NetWare 3.11. To add additional frame types, load the driver again with a different FRAME= setting.

> NET=xxxxx is the unique network address for that LAN segment.

**3** Add these LOAD and BIND statements to the server's AUTOEXEC.NCF file so that E100S.LAN loads automatically every time you start the server.

## **Windows NT 3.51 servers/clients**

The NDIS 3.0 driver, E100SNT.SYS, is a high-performance driver that supports Windows NT 3.51 servers or clients. To install the driver:

- **1** Click the Network icon in the Control Panel.
- **2** Click the Add Adapter button.
- **3 Don't select an Intel adapter from the list. Instead, scroll to the end of the list and select:**

*<Other> Requires disk from manufacturer*.

- **4** Insert the Intel Configuration and Drivers disk into your floppy drive and click OK.
- **5** The Intel EtherExpress PRO/100 Smart Adapter setup screen appears. Click the Continue button.
- **6** Click OK in the Network Settings dialog and when prompted, restart Windows NT

## **Changing network speed**

The EtherExpress<sup>TM</sup> PRO/100 Smart adapter server driver automatically senses the network speed (which the network hub determines). To change the network speed, follow these steps:

**1** At the hub, set the desired speed according to the hub manufacturer's documentation or move the cable to a port supporting that speed.

Remember to use Category 5 cable for 100 Mbps.

- **2** Unload the driver and then reload it. It automatically senses the new speed and displays the detected network speed.
- **3** Check the LEDs on the adapter for correct speed indication.

# **NetWare 4.1 SFT III mirrored servers**

NetWare System Fault Tolerance (SFT) III is supplemental Novell software that lets you mirror one NetWare server on another. For best mirroring performance, Novell recommends you use two identical servers.

To set up mirrored servers, you need the SFT III software installed on both servers and a dedicated high-speed link between the servers. A pair of EtherExpress PRO/100 Smart adapters connected with a CAT 5 crossover cable serves as this link, called the Mirrored Server Link (MSL).

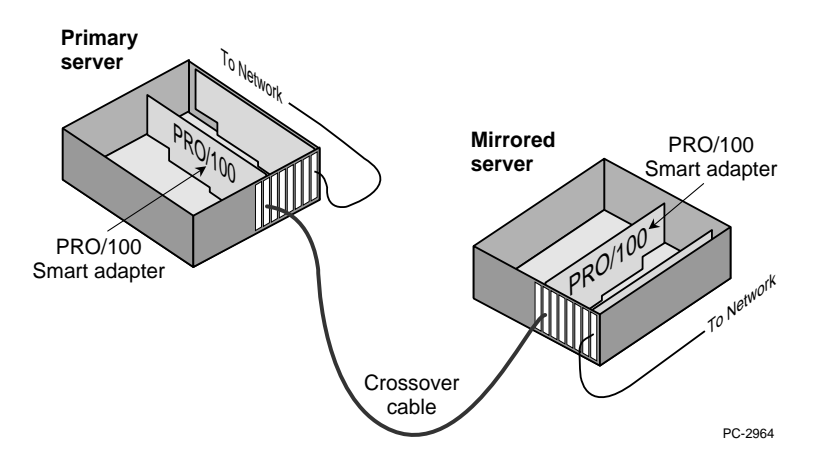

### **Installing the MSL driver**

- **1** Make sure the adapters are connected with a crossover cable. For information on making a crossover cable, see page 11.
- **2** Copy the MSL driver from the \MSL directory on the Configuration and Driver disk to the appropriate directory on both servers. E100SMSL.MSL
- **3** Start the mirrored server program (MSERVER.EXE) on both servers.
- **4** At both server consoles, issue the following load statement (include a path if the MSL driver isn't in the \SYSTEM directory):

LOAD E100SMSL SLOT=n SPEED=100

Where: SLOT=n is the PCI device number. If you don't know the number, load the driver without it. NetWare will prompt you with available PCI device numbers.

SPEED=100 sets the mirrored server link to 100 Mbps.

**5** Add the above load statement to the IOSTART.NCF file on both servers so that E100SMSL.MSL loads automatically every time you run MSERVER.

### **Making a crossover cable**

A crossover cable allows you to connect two mirrored servers together without a hub. If your network services supplier doesn't carry crossover cables, you can make one yourself. To make a crossover cable:

- **1** Cut off the RJ-45 connector and strip the sheath from one end of a TPE CAT 5 cable.
- **2** Using a new RJ-45 connector, wire the pins as shown. For example, instead of inserting the TX+ wire into pin 1, insert it into pin 3.

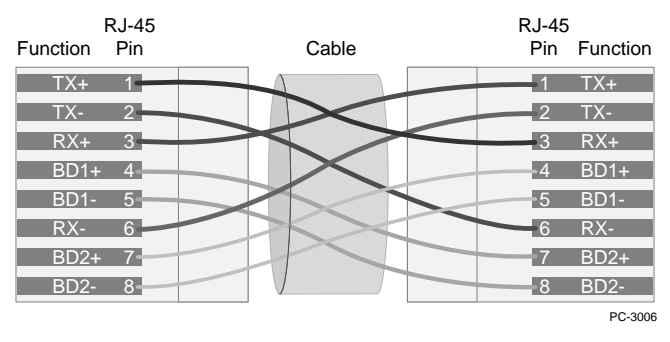

- Where TX+/- are the transmit wires for TX and T4 cabling RX+/- are the receive wires for TX and T4 cabling BD1+/- are the first set of bidirectional wires for T4 cabling (optional) BD2+/- are the second set of bidirectional wires for T4 cabling (optional)
- **3** Make sure the individual wires are snug against the end of the connector and then crimp it.

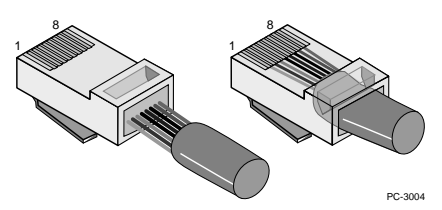

**4** Test the crossover cable by transmitting packets across it. You can also use the adapter's LEDs, but make sure you load the MSL driver on both servers before trying to read them.

See the *Cabling specifications* help files for more information.

# **If the adapter doesn't connect to the network**

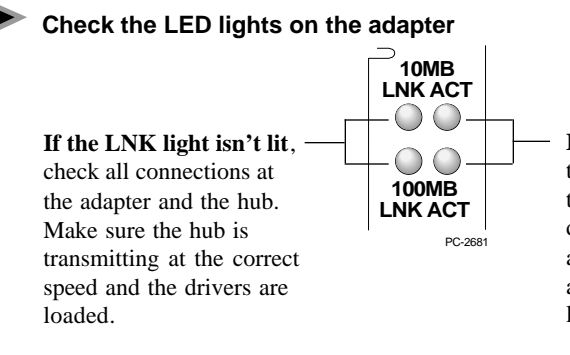

**If the ACT light isn't lit**, the adapter probably isn't transmitting or receiving data. Make sure the hub and network are operating and the drivers are loaded.

- **LNK** Indicates the adapter is connected to a hub or switch and is receiving link pulses.
- **ACT** Indicates read/write activity on the network. It doesn't always mean there is activity on the adapter.

Green indicates 100 Mbps, and yellow indicates 10 Mbps.

If you're using a crossover cable, load the drivers on both servers before trying to read the LEDs.

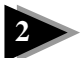

**1**

## **Make sure the cable is installed properly**

The network cable must be securely attached at all connections. If the cable is attached but the problem persists, try a different cable. If you're setting up mirrored servers, make sure you use a crossover cable (see page 11).

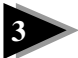

### **Test the adapter**

Run the adapter and network tests described on page 5.

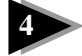

## **Look in the Common problems table on page 13 and try the recommended solutions**

This table lists common problems and their solutions. If none of these work, check the *Late-breaking news* that came with the adapter or get document 6328, *Troubleshooting Notes from Tech Support* from one of Intel's online services. See the Inside back cover for information on connecting to Intel's online services.

# **Common problems and solutions**

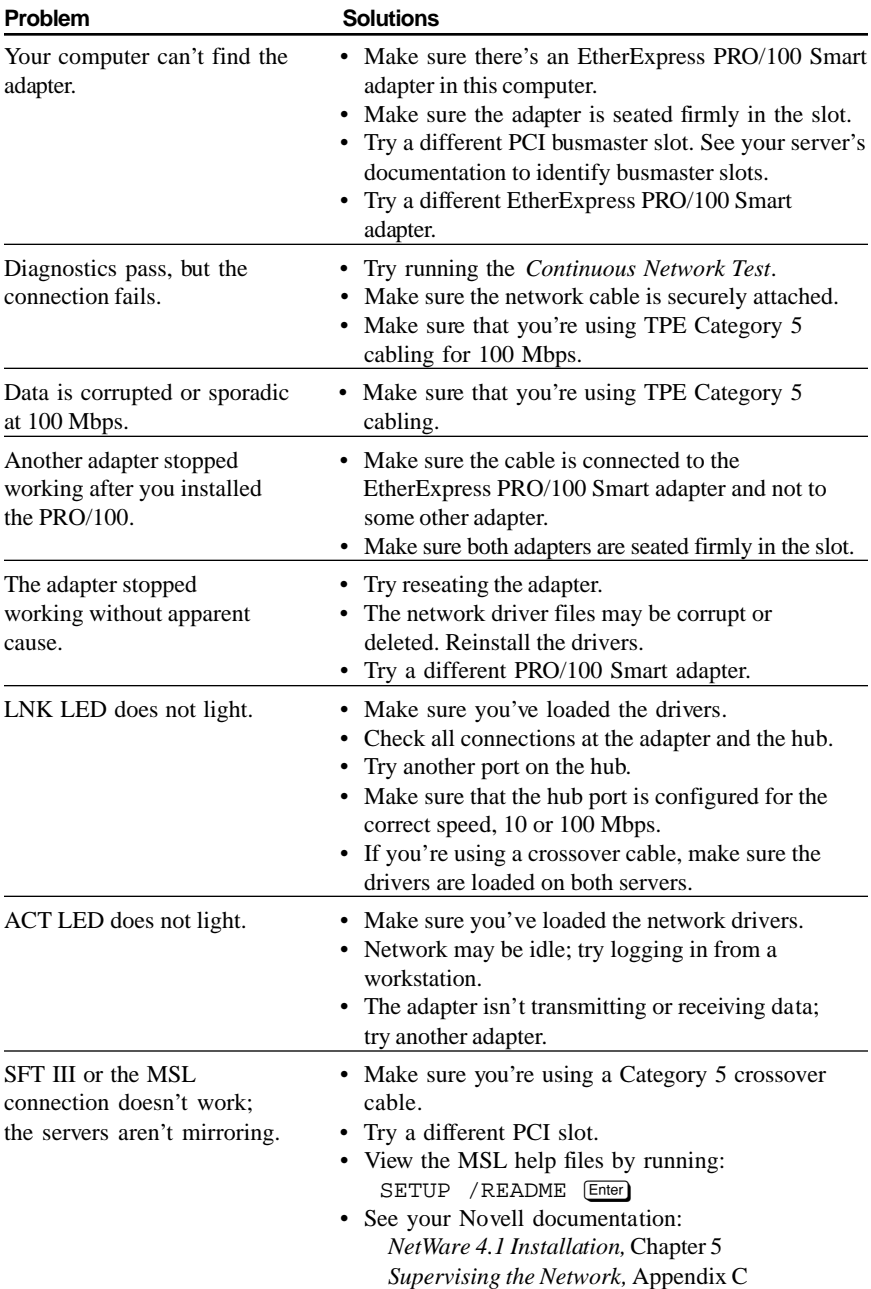

# **Network software license agreement**

BY USING THIS SOFTWARE, YOU ARE AGREEING TO BE BOUND BY THE TERMS OF THIS AGREEMENT. DO NOT USE THIS SOFTWARE UNTIL YOU HAVE CAREFULLY READ AND AGREED TO THE FOLLOWING TERMS AND CONDITIONS. IF YOU DO NOT AGREE TO THE TERMS OF THIS AGREEMENT, PROMPTLY RETURN THE SOFTWARE PACKAGE AND ANY ACCOMPANYING ITEMS.

**LICENSE:** Intel Corporation ("Intel") grants you the non-exclusive right to use the enclosed software program (the "Software"). You will not use, copy, modify, rent, sell or transfer the Software or any portion thereof except as provided in this Agreement.

You may:

- 1. Install/use the Software on a single computer or on a single local area network ("LAN") server;
- 2. Copy the Software solely for backup or archival purposes, including copying the Software into memory.

### **RESTRICTIONS:**

### You **Will Not**:

- 1. Sublicense the Software;
- 2. Reverse engineer, decompile, or disassemble the Software;
- 3. Copy the Software, in whole or in part, except as provided in this Agreement.

**TRANSFER:** You may transfer the Software to another party if the receiving party agrees to the terms of this Agreement and you retain no copies of the Software and accompanying documentation. Transfer of the Software terminates your right to use the Software.

**OWNERSHIP AND COPYRIGHT OF SOFTWARE:** Title to the Software and all copies thereof remain with Intel or its vendors. The Software is copyrighted and is protected by United States and international copyright laws. You will not remove the copyright notice from the Software. You agree to prevent any unauthorized copying of the Software.

**DUAL MEDIA SOFTWARE:** If the Software package contains multiple media, you may only use the disks appropriate for your single-user computer or LAN.

**WARRANTY:** Intel warrants that it has the right to license you to use the Software. The Software is provided "AS IS." Intel warrants that the media on which the Software is furnished will be free from defects in material and workmanship for a period of one (1) year from the date of purchase. Upon return of such defective media, Intel's entire liability and your exclusive remedy shall be the replacement of the Software.

### **THE ABOVE WARRANTIES ARE THE ONLY WARRANTIES OF ANY KIND EITHER EXPRESS OR IMPLIED INCLUDING WARRANTIES OF MERCHANTABILITY OR FITNESS FOR ANY PARTICULAR PURPOSE.**

**LIMITATION OF LIABILITY: NEITHER INTEL NOR ITS VENDORS SHALL BE LIABLE FOR ANY LOSS OF PROFITS, LOSS OF USE, LOSS OF DATA, INTERRUPTIONS OF BUSINESS, NOR FOR INDIRECT, SPECIAL, INCIDENTAL OR CONSEQUENTIAL DAMAGES OF ANY KIND WHETHER UNDER THIS AGREEMENT OR OTHERWISE, EVEN IF ADVISED OF THE POSSIBILITY OF SUCH DAMAGES.**

**AUDIT:** Intel reserves the right to have audits conducted to verify your compliance with this Agreement.

**TERMINATION OF THIS LICENSE:** Intel may terminate this license at any time if you are in breach of any of its terms and conditions. Upon termination, you will immediately destroy the Software or return all copies of the Software and documentation to Intel.

**U.S. GOVERNMENT RESTRICTED RIGHTS:** The Software and documentation were developed at private expense and are provided with "RESTRICTED RIGHTS." Use, duplication, or disclosure by the Government is subject to restrictions as set forth in FAR 52.227-14 and DFAR 252.227-7013 et seq. or its successor.

**EXPORT LAWS:** You agree that the distribution and export/re-export of the Software is in compliance with the laws, regulations, orders or other restrictions of the U.S. Export Administration Regulations.

**APPLICABLE LAW:** This Agreement is governed by the laws of the State of California and the United States, including patent and copyright laws. Any claim arising out of this Agreement will be brought in Santa Clara County, California.

# **Limited lifetime hardware warranty**

Intel warrants to the original owner that the hardware product delivered in this package will be free from defects in material and workmanship. This warranty does not cover the product if it is damaged in the process of being installed or improperly used.

THE ABOVE WARRANTY IS IN LIEU OF ANY OTHER WARRANTY, WHETHER EXPRESS, IMPLIED OR STATUTORY, INCLUDING BUT NOT LIMITED TO ANY WARRANTY OF MERCHANTABILITY, FITNESS FOR A PARTICULAR PURPOSE ARISING OUT OF ANY PROPOSAL, SPECIFICATION, OR SAMPLE.

This warranty does not cover replacement of adapter products damaged by abuse, accident, misuse, neglect, alteration, repair, disaster, improper installation, or improper testing. If the product is found to be defective, Intel, at its option, will replace or repair the product at no charge except as set forth below, or refund your purchase price provided that you deliver the product along with a Return Material Authorization (RMA) number (see below), along with proof of purchase (if not registered), either to the dealer from whom you purchased it or to Intel with an explanation of any deficiency. If you ship the product, you must assume the risk of damage or loss in transit. You must use the original container (or the equivalent) and pay the shipping charge.

Intel may replace or repair the adapter product with either new or reconditioned parts, and any part or product replaced becomes Intel's property. Repaired or replaced products will be returned at the same revision level as received or higher, at Intel's option. Intel reserves the right to replace discontinued product with an equivalent current generation product.

### **Returning a defective product**

### **From North America:**

Before returning any product, contact Intel Customer Support and obtain a Return Material Authorization (RMA) number by calling  $+1$  503 264-7000.

If the Customer Support Group verifies that the product is defective, they will have the RMA department issue you an RMA number to place on the outer package of the product. Intel cannot accept any product without an RMA number on the package.

#### **All other locations:**

Return the product to the place of purchase for a refund or replacement.

### **INTEL ADAPTER MONEY-BACK GUARANTEE (North America Only)**

Intel wants you to be completely satisfied with the Intel adapter product that you have purchased. Any time within ninety (90) days of purchase, you may return your **Intel adapter** to the original place of purchase for a full refund of the purchase price from your dealer. Resellers and Distributors, respectively, accepting returns and refunding money back to their customers may return Intel adapters to their original place of purchase. Intel guarantees that it will accept returns under this policy and refund the original purchase price to customers purchasing directly from Intel.

### **Limitation of liability and remedies**

INTEL SHALL HAVE NO LIABILITY FOR ANY INDIRECT, SPECULATIVE, CONSEQUENTIAL, INCIDENTAL, PUNITIVE OR SPECIAL DAMAGES ARISING FROM THE USE OF OR INABILITY TO USE THIS PRODUCT INCLUDING, WITHOUT LIMITATION, LOSS OF USE, BUSINESS INTERRUPTIONS, LOSS OF PROFITS, AND LOSS OF GOODWILL, WHETHER ANY SUCH DAMAGES ARISE OUT OF CONTRACT NEGLIGENCE, TORT, OR UNDER ANY WARRANTY, IRRESPECTIVE OF WHETHER INTEL HAS ADVANCE NOTICE OF THE POSSIBILITY OF ANY SUCH DAMAGES. NOTWITHSTANDING THE FOREGOING, INTEL'S TOTAL LIABILITY FOR ALL CLAIMS UNDER THIS AGREEMENT SHALL NOT EXCEED THE PRICE PAID FOR THE PRODUCT. THESE LIMITATIONS ON POTENTIAL LIABILITIES WERE AN ESSENTIAL ELEMENT IN SETTING THE PRODUCT PRICE. INTEL NEITHER ASSUMES NOR AUTHORIZES ANYONE TO ASSUME FOR IT ANY OTHER LIABILITIES.

Some states do not allow the exclusion or limitation of incidental or consequential damages, so the above limitations may not apply to you.

Software provided with the hardware product is not covered under the hardware warranty described above. See the applicable software license agreement which shipped with the adapter product for details on any software warranty.

# **FCC compliance statement**

This product has been tested and found to comply with the limits for a Class B computing device pursuant to Part 15 of the FCC rules. These limits are designed to provide reasonable protection against harmful interference in a residential installation. Installed correctly, it probably will not interfere with radio or TV reception. However we do not guarantee the absence of interference.

This product generates and uses energy of about the same frequency as radio and TV broadcasts. Installed incorrectly, it may interfere with reception of radio and TV broadcasts.

If you suspect this product is causing interference, turn your computer on and off while the radio or TV is showing interference. If the interference disappears when you tum the computer off and reappears when you tum the computer on, something in the computer is causing interference.

To reduce interference, try these suggestions:

- Change the direction of the radio or TV antenna.
- Move the computer, radio or TV. For example, if the computer is to the right of the TV, move it to the left of the TV. Or move them farther apart.
- Plug the computer into a different electrical outlet than the radio or TV.
- Ensure that all expansion slots (on the back or side of the computer) are covered. Also ensure that all metal retaining brackets are tightly attached to the computer.

### **NOTE**

This device complies with Part 15 of the FCC Rules. Operation is subject to the following two conditions: (1) This device may not cause harmful interference, and (2) this device must accept any interference received, including interference that may cause undesired operation.

#### **CAUTION**

If the device is changed or modified without permission from Intel, the user may void his or her authority to operate the equipment.

# **Canadian compliance (Industry Canada)**

When tested in at least one intended host:

This digital apparatus does not exceed the Class B limits for radio noise emissions from digital apparatus set out in the interference-causing equipment standard entitled "Digital Apparatus", ICES-003 of the Canadian Department of Communications.

Cet appareil numérique respecte les limites bruits radioélectriques applicables aux appareils numériques de Class B prescrites dans la norme sur le matériel brouilleur: "Appareils Numériques", NMB-003 édictée par le Ministre Canadien des Communications.

# **Manufacturer declaration**

This certifies that EtherExpress PRO/100 Smart adapters comply with the EU Directive, 89/336/EEC, using the EMC standards EN55022 (Class B) and EN50082-1. This product also meets or exceeds EN60950 safety requirements.

This product has been tested and verified to meet CISPR 22 Class B requirements.

Intel Corporation, Mailstop JF3-333 Hillsboro, Oregon 97124-6497 USA

# **Contacting Intel customer support**

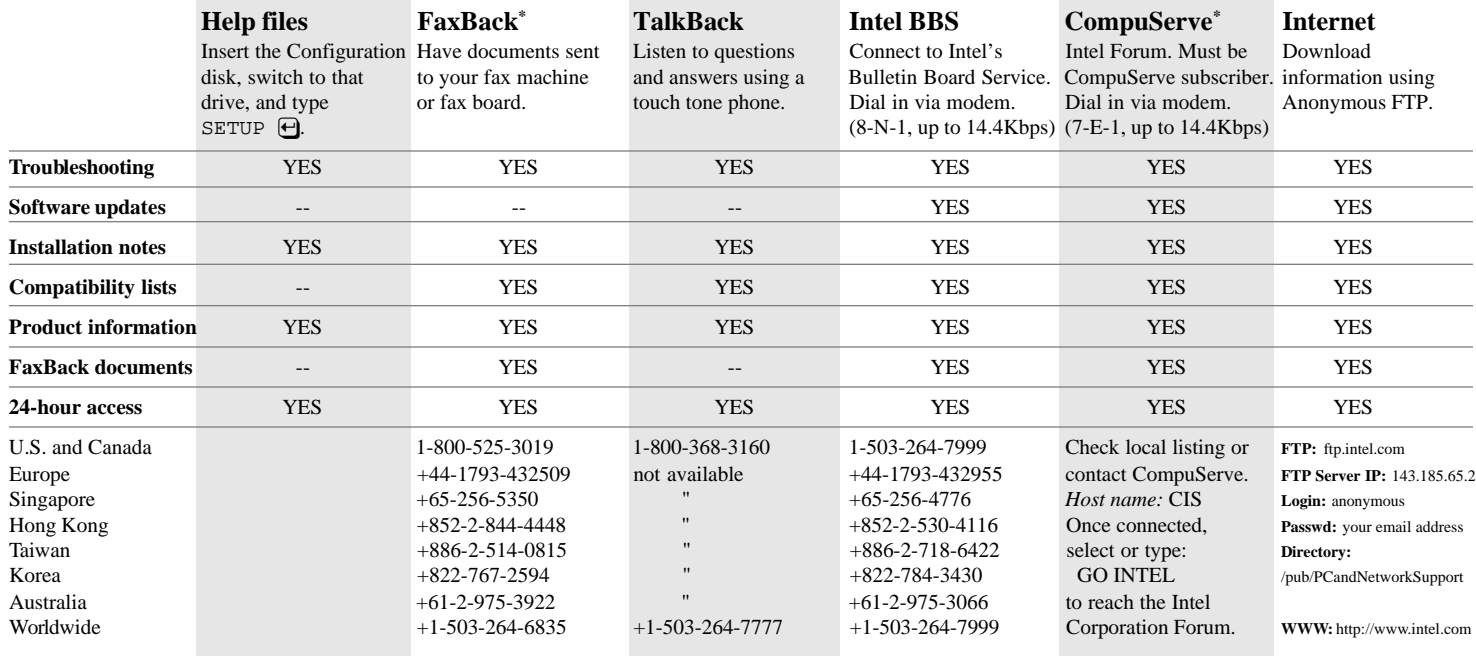

### **If you still need help**

**U.S. & Canada:** Call 1-503-264-7000. Hours 7-5:00, Mon-Wed & Fri; 7-3:00, Thur. Pacific time.

**Europe:** In English call +44-1793-431144, 8-midnight. In French call +44-1793-421777 or in German call +44-1793-421333, 8-17:30, 8-15:45 Tues. All British time. **Asia-Pacific:** From Australia call +1-800-649-931, 8-18:00. From Singapore call +65-831-1311, 8-18:00. From Japan call +81-298-47-1841, or toll-free 0120-868686, 9-12:00 & 13-17:00, Mon-Fri. From Hong Kong call +852-2-844-4456, 8-18:00. From Korea call +822-767-2595, 8-18:00. From Taiwan call +886-2-718-9915, 8-18:00. Or contact your local dealer or distributor. For a list of Asia-Pacific dealers names and phone numbers, order FaxBack #9000 from any Asia-Pacific FaxBack service. **WORLDWIDE:** Call +1-503-264-7354, 7-5:00, Mon-Wed & Fri; 7-3:00, Thur. U.S. Pacific time.